# **InternetExplorerサポート終了に伴う請求システムの対応について**

## ・InternetExplorerは2022年6月15日以降ご利用できなくなります。当組合の請求システムにつきましては、 Microsoft EdgeのIEモードにてご利用いただけるようになりました。下記をご確認ください。 ・今後、Microsoft EdgeやGoogle chromeに対応するよう、システムのリニューアルを行っております。

 当組合の請求システム(https://support.cooperative-etc.net/~cttsk2152/)はInternetExplorerでの閲覧を推奨しておりますため、 今後はMicrosoft EdgeのIEモードにてご利用いただけるよう対応が完了しております。

組合員様にはお手数をお掛けいたしますが、以下手順にて設定を行っていただきますようお願い申し上げます。

 なお、Microsoft EdgeのIEモードはMicrosoft社が推奨する移行方法で、2029年までサポートされる予定です。詳しくはマイクロソフト社の 発表情報をご参考下さい。

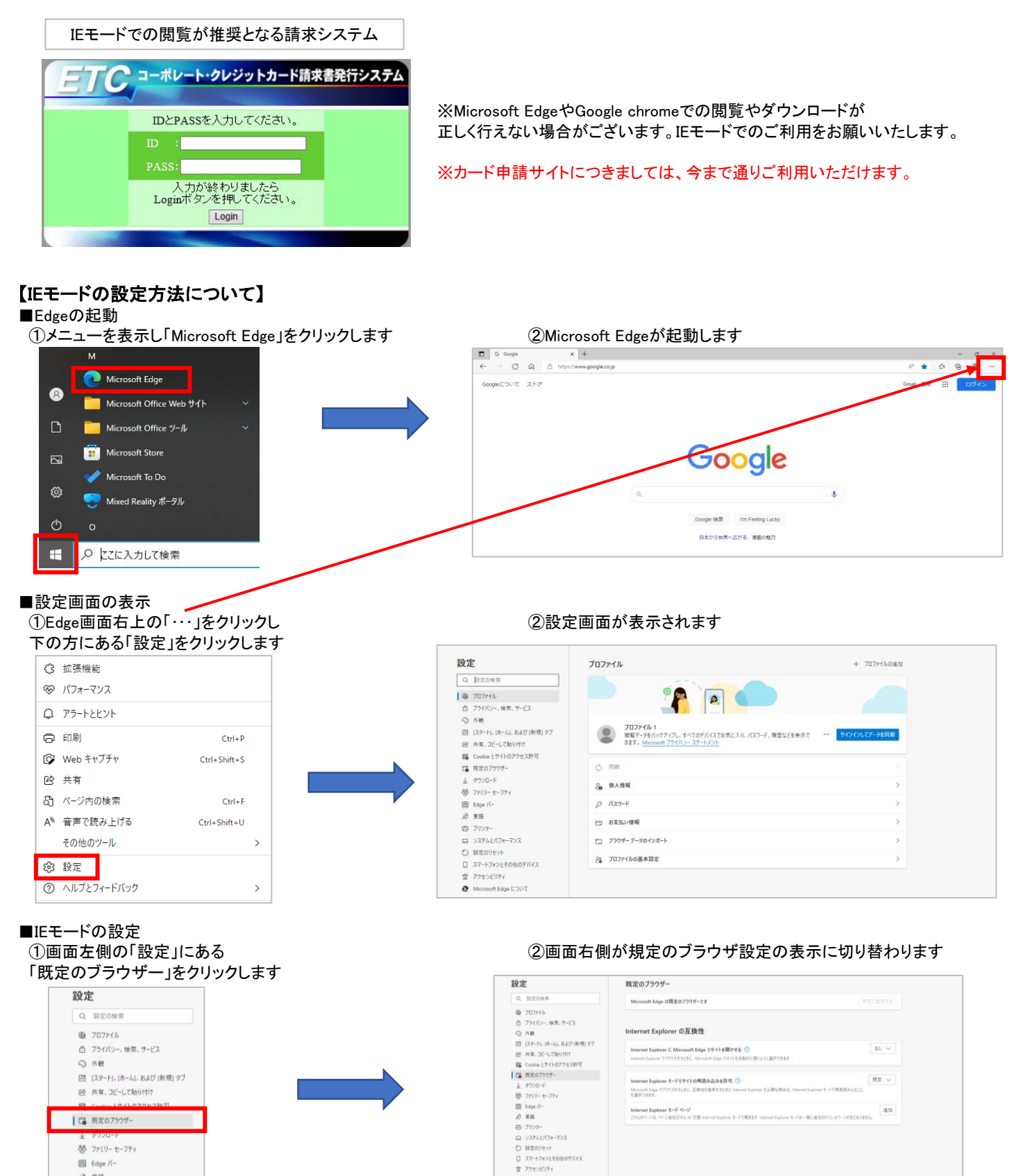

 $[3]$  Edge / A RH ◎ ブリンタ

#### ③画面右側の「Internet Explorerの互換性」にある Internet Explorerモードでサイトの再読み込み許可を「許可」に変更します

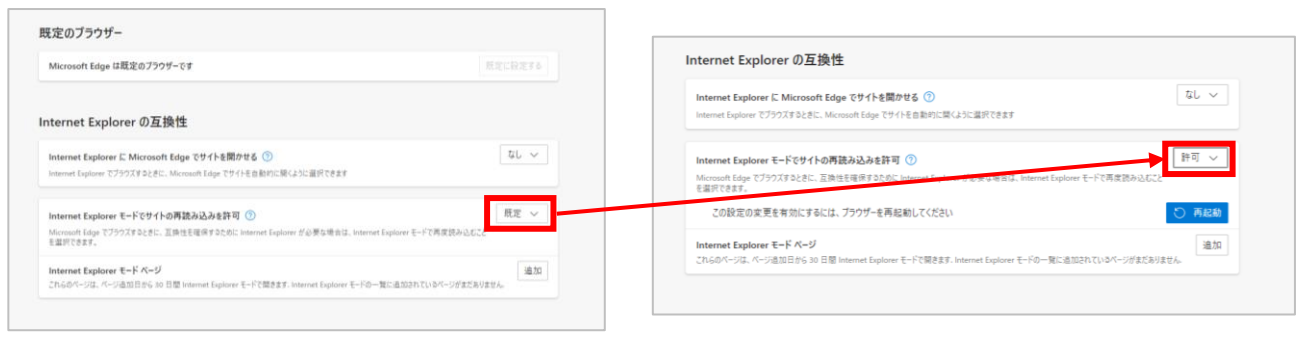

#### ④Internet Explorerモードページにある「追加」をクリックします

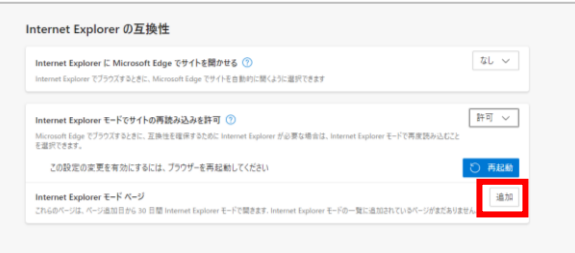

### ⑤システムのURLを入力し、「追加」をクリックします

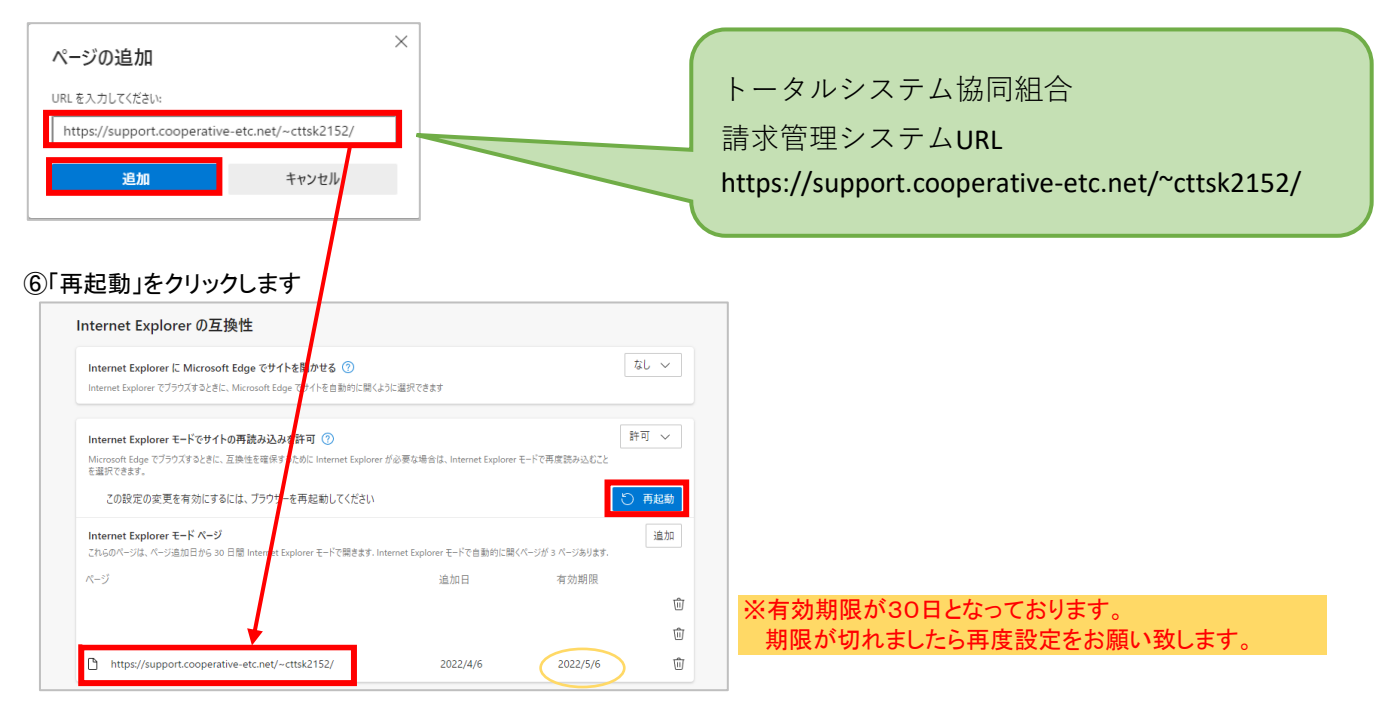

■システムログイン画面の確認

URLの左側にIEのアイコン( 2)が表示されていることをご確認の上、ログインしてください

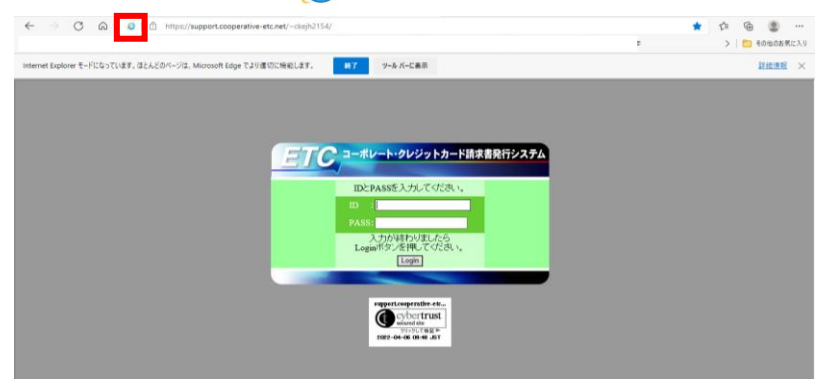